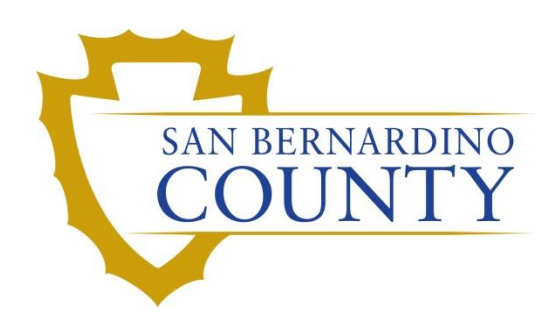

REGISTRAR OF VOTERS

# Reviewing and Overturning Voter Already Voted (VAV) Challenges

PROCEDURE DOCUMENT – Version 2.0

Linda Lincan 07/31/2023

# **Reviewing and Overturning Voter** Already Voted (VAV) Challenges

# Contents

<span id="page-1-0"></span>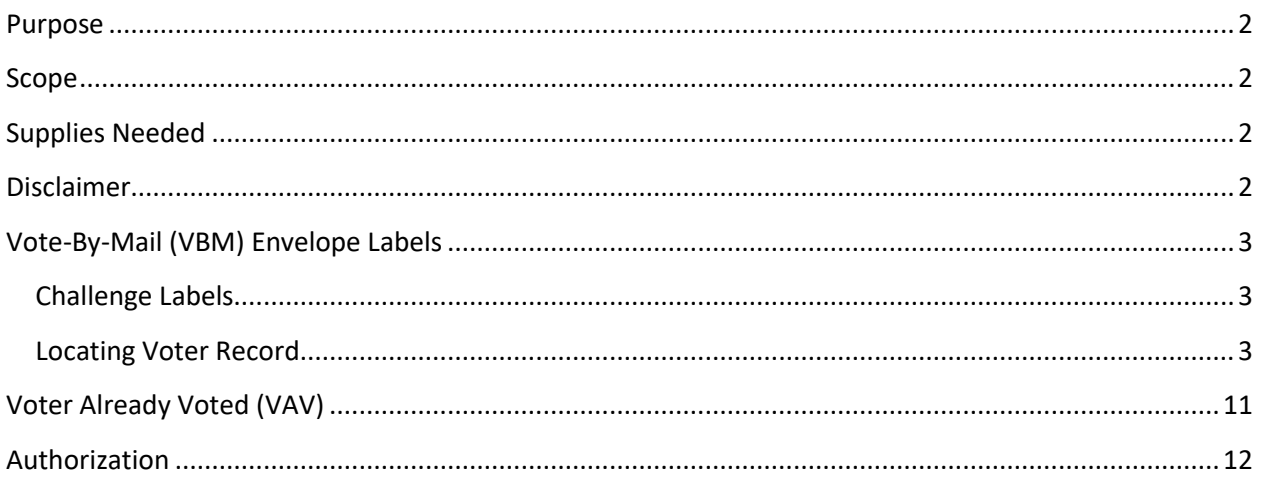

# **Purpose**

The purpose of this procedure is to assist in the process of reviewing a voter's Canceled-In Review (CNCLD) challenged Vote-by-Mail (VBM) envelope and identify instances in which it can be overturned to Valid or another code. VBMs fall under the category of "Canceled – In Review" for a variety of reasons, such as, the voter moved within or out of the county, they reregister and the old and new records merged, canceling the old record, or the voter is a felon, etc. No matter the reason, it is imperative to do thorough research.

# <span id="page-2-0"></span>**Scope**

This procedure is only to be used in the Ballot Department and is not applicable to any other departments. It has been designed for the Challenged Ballot Resolution Team and any other personnel appointed to reviewing and overturning challenged ballots. This procedure does not cover all possible scenarios but will outline the most common occurrences.

### <span id="page-2-1"></span>**Supplies Needed**

- Challenged Ballot Labels
- Research Labels
- Desk File Organizer
- File Organizer tags
- 1 Foot Mail tray
- Mail Tray label: "CHALLENGE TYPE: CANCELED-IN REVIEW (CNCLD)"
- 2x Binder clips
- Access to DIMS.net v 2021.07.15.12881

# <span id="page-2-2"></span>**Disclaimer**

*Starting after E-15, the processing of this challenge code should be conducted after IT has synced the ePoll Pads to DIMS (this could take up to 2-weeks after Election Day; speak to your supervisor to determine when this is complete). Researching this challenge code may be conducted prior to ePoll Pad sync.* 

# <span id="page-3-0"></span>**Vote-By-Mail (VBM) Envelope Labels**

#### <span id="page-3-1"></span>**Challenge Labels**

Challenge Labels are required when processing any challenged envelope. These labels assist with traceability of each envelope so that we always know what step in the process it is on.

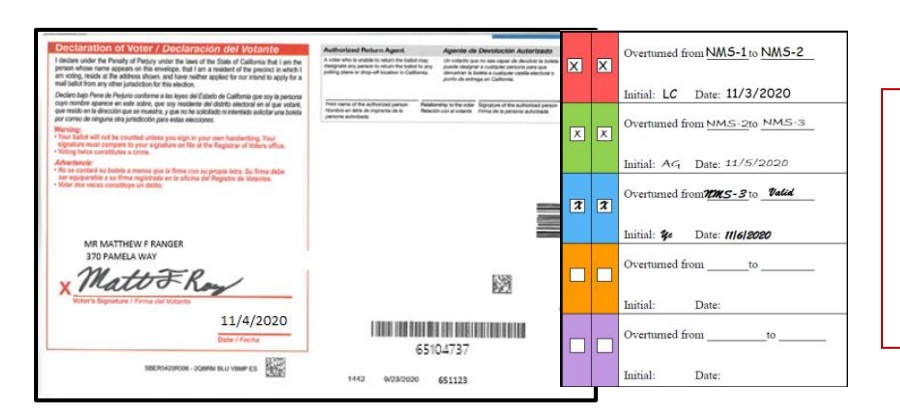

Place the first column of the label on the RIGHT-HAND side of the back of the envelope. Wrap the rest of the label around, onto front (left-hand side) of the envelope.

#### <span id="page-3-2"></span>**Locating Voter Record**

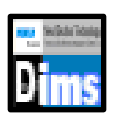

1. In the 1st window of DIMS.net, click on the *Enter Absent Voter Ballots* icon.

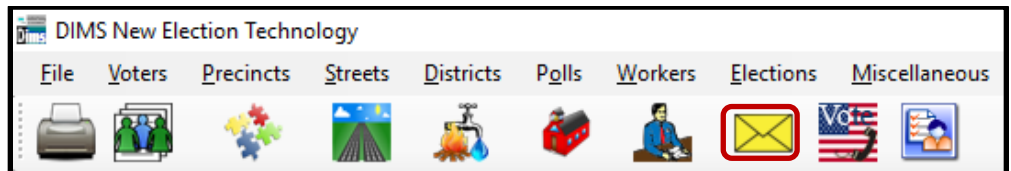

2. A *Find Voter* window will appear. Click on the **By ID** tab.

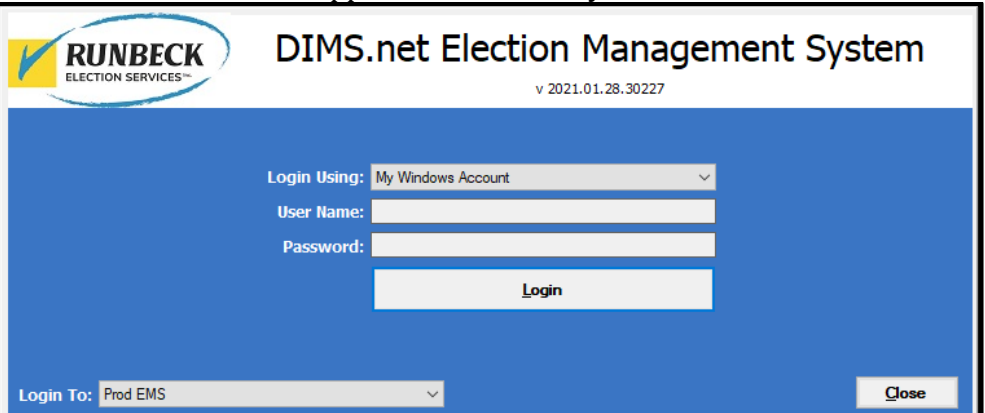

Reviewing and Overturning Voter Already Voted (VAV) Challenges **Review Already Voted (VAV)** Challenges Revision Date: 01/06/2021 3. Click the arrow of the drop-down list and then select **AV ID** (Absentee Voter [Ballot] ID).

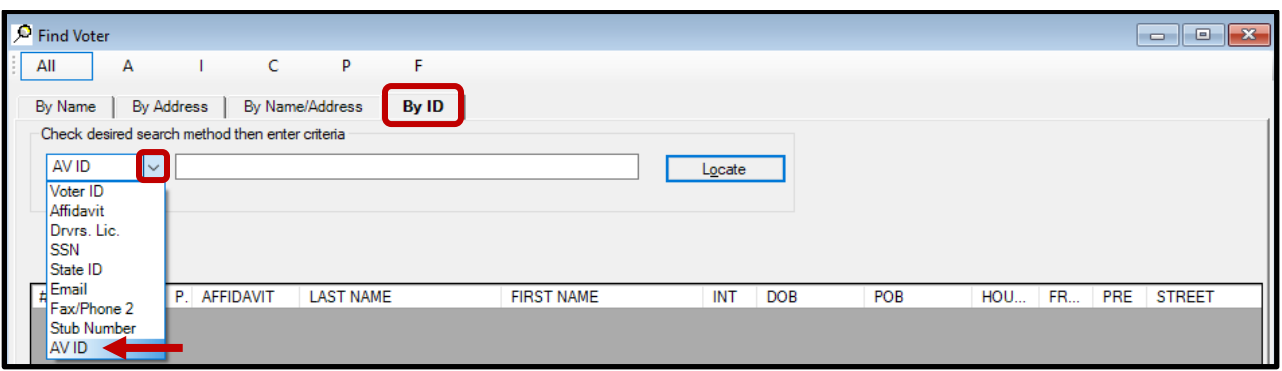

4. Type in the **AV ID** number found at the bottom right of the ballot, the **Locate** button.

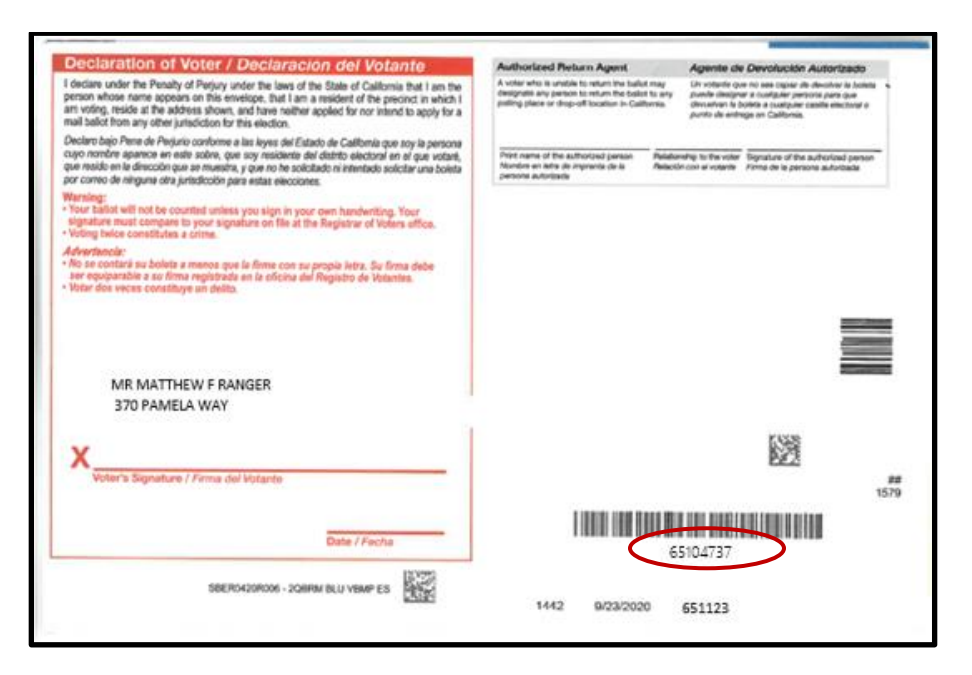

5. If the voter's name matches that of the ballot, double-click the voter's record to open the absentee voter module.

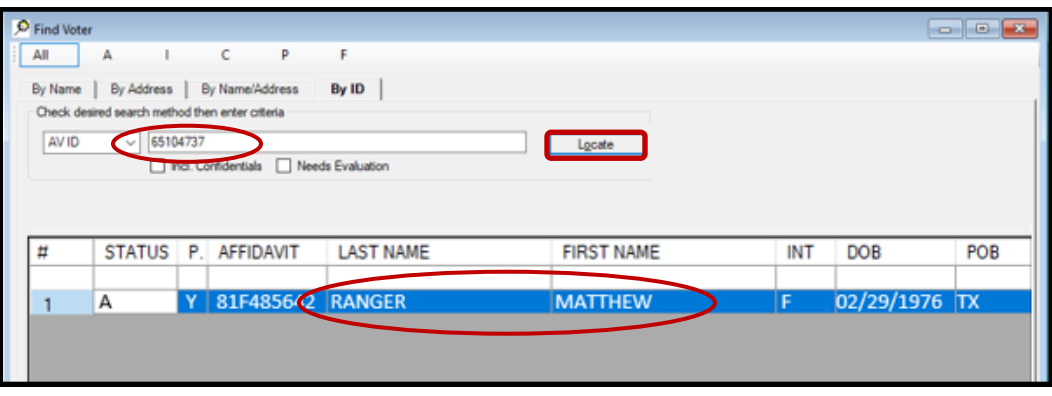

Reviewing and Overturning Voter Already Voted (VAV) Challenges **Revision Date: 01/06/2021**  6. An *Absentee Voter* window should appear. Click **No**.

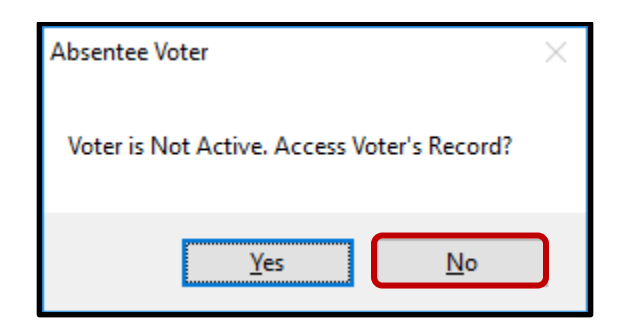

*Note: You may see an AV/VBM Ballot Application Rejected window. Simply click OK if this occurs.* 

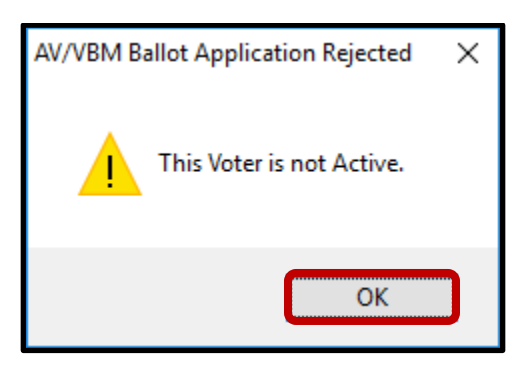

7. An *AV/VBM Ballot Issued* window should appear. Click **OK**.

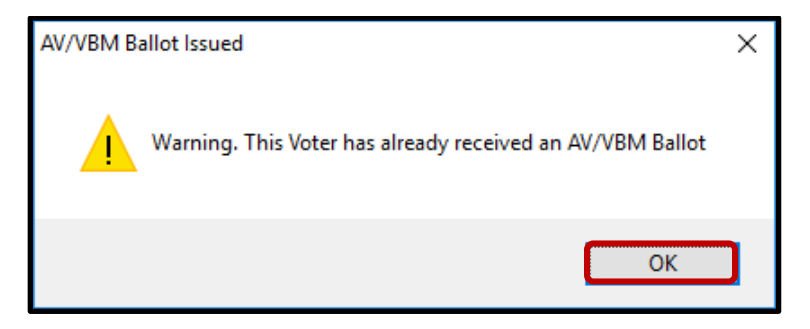

8. A *Rejection Notice* window should appear. **Always**, click **No**.

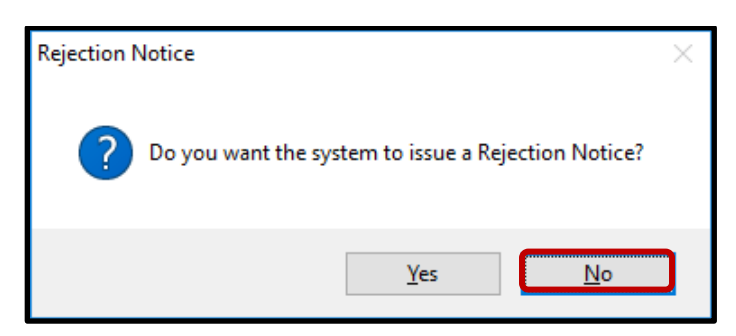

*Note: We never issue rejection notices to voters. This requires a higher authority.*

# **Researching VAVs**

Before conducting any research on a VBM, we must verify the voter's information.

1. Using the VBM to compare, verify the Name, Address, Signature, and AVID on the VBM and in the *New AV/VBM's by Voter ID Number* window.

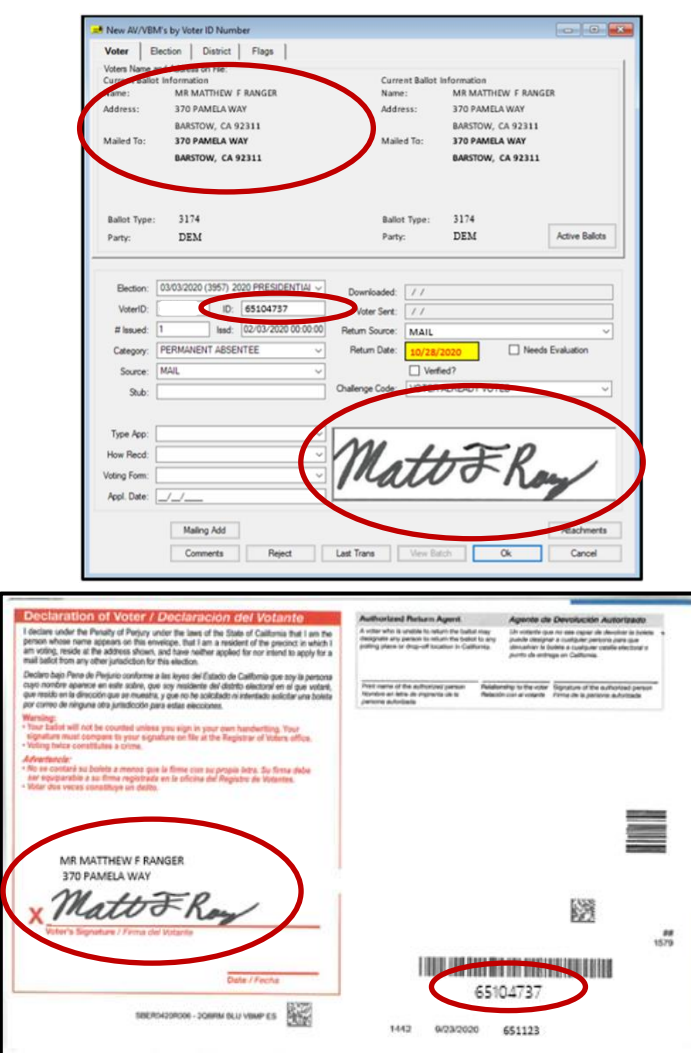

*Note: When processing VAVs, if the signature does not match, continue processing the VAV like normal. You will only change the challenge code to NMS-1 if the voter has no voting history for the current election and no accepted VBMs. If there is voting history or an accepted VBM, it must remain challenegd as VAV. VAV is takes priority over NMS-1.* 

2. In the *New AV/VBM's by Voter ID Number* window, click on **Active Ballots**.

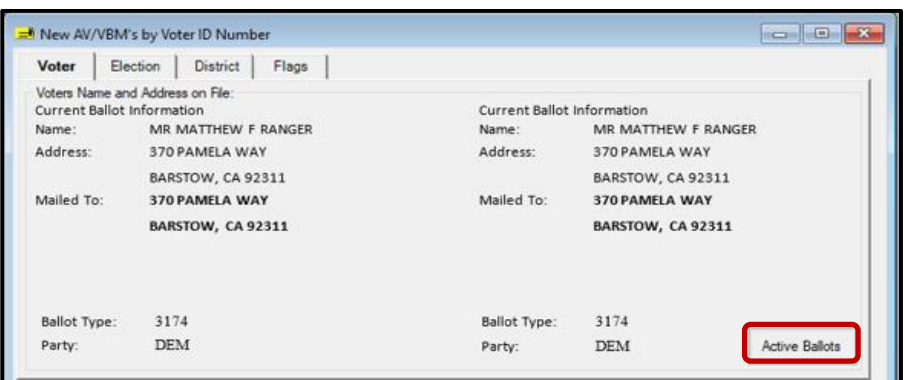

3. Verify that the voter has only one issued VBM in the *Active Ballots* window.

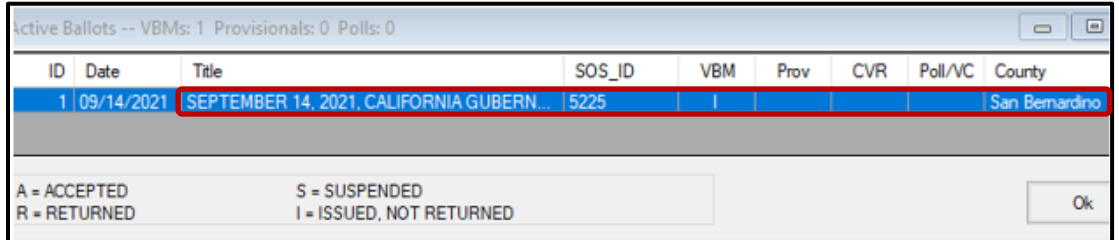

4. If there is more than one Active Ballot, make sure that the *VBM, Prov, CVR,* and *Poll/VC* columns are either blank or only have an "I" for *issued.* 

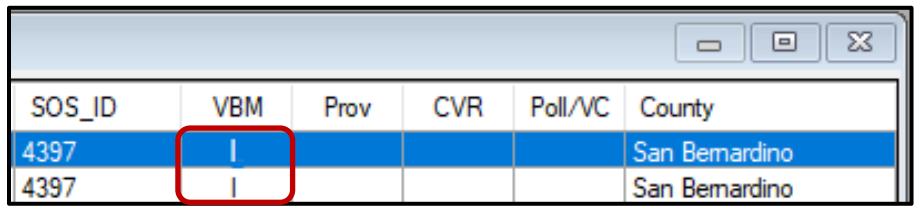

*Note: If any of the VBM, Prov, CVR, and Poll/VC columns have an "A" for Accepted or "Yes" (Example below) that means that this voter has already voted. Continue processing the VBM. After Step 17, skip to the Voter Already Voted (VAV) section of this procedure.*

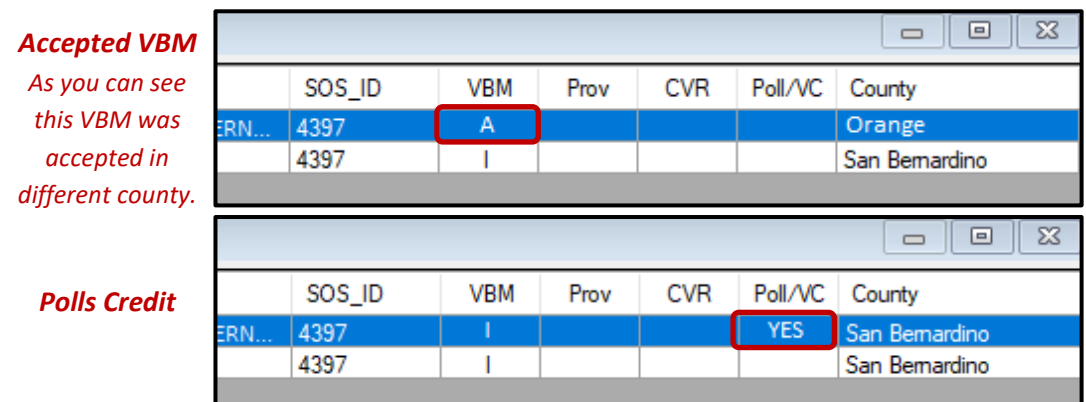

Reviewing and Overturning Voter Already Voted (VAV) Challenges **Revision Date: 01/06/2021** 

5. Click **OK** on the *Active Ballots* window.

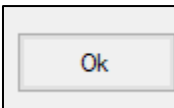

6. In the top left corner of DIMS.net, click the **Find Voter Records** icon.

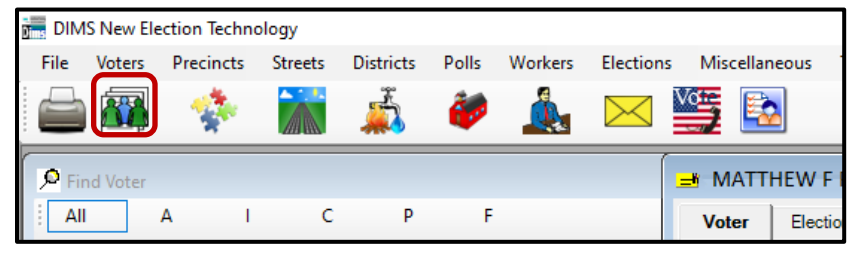

7. The voter's record window will appear. Click the **Misc** tab.

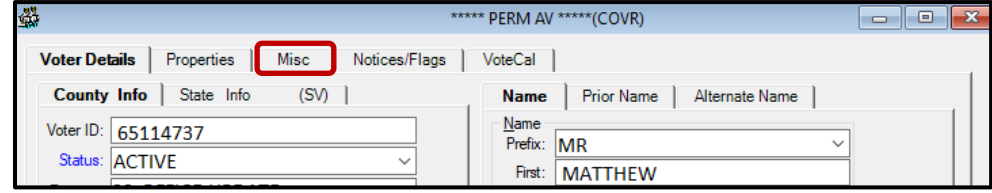

*Note: While in the Voter Details tab, make sure to fill out the Research Label with the Status, Reason, DL, DOB, VID, and AVID.*

8. Click on **Voting History**.

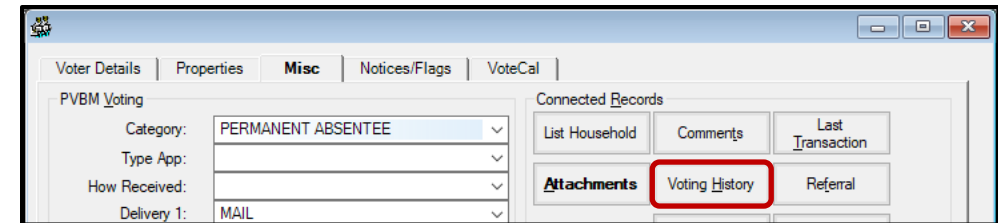

9. Within the *Voting History* window, verify that the current election is listed. If the current election is present, make sure that the *Voted* ("V") and *Poll Voter ("P")* columns have an "N".

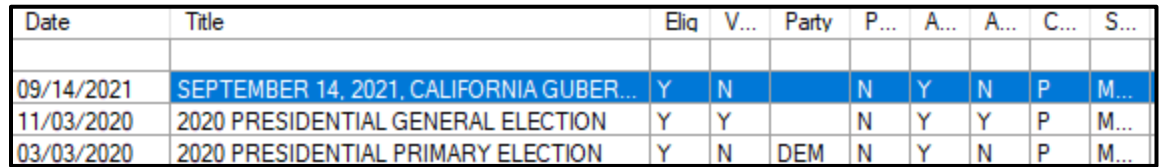

Note: If either the Voted or the Poll Voter columns have a "Y", that means that the voter has participated in the current election (Example below). Skip to "Voter Already Voted" portion of this procedure below. If not, continue with the process.

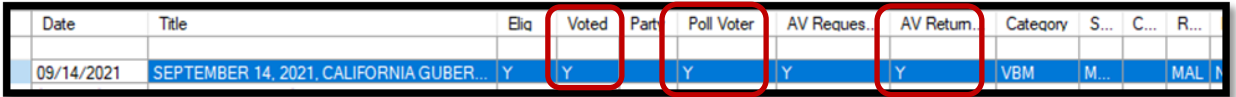

Reviewing and Overturning Voter Already Voted (VAV) Challenges **Revision Date: 01/06/2021** Revision Date: 01/06/2021

10. Click **OK** to close the *Voting History* window.

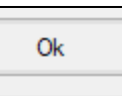

11. In the second DIMS.net window; click the **Find Voter Records** icon.

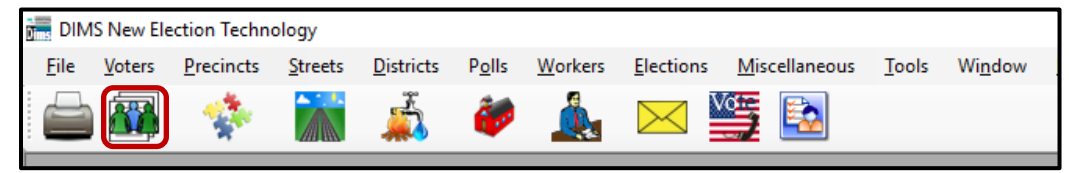

12. A *Voter Search* window will appear. Click on the **Statewide/County** radio button.

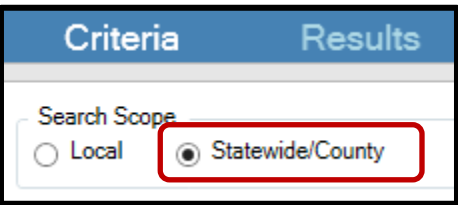

- 13. Click the arrow to the left of the *SSN, DL, IDs and Mailing Address* section.
- 14. Enter the voter's state ID into the *State VID* field. Press the **Enter** key.

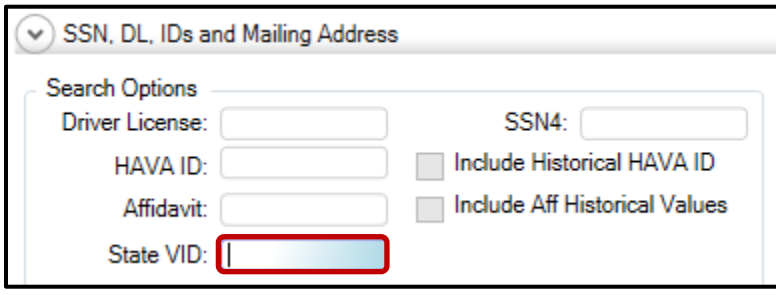

**Note:** You may also attempt this search with a driver's license; however, the voter may not have added their driver's license to their new record. Searching by name (using the % wildcard) and birthday are also viable options.

15. Double-click on the voter's out of county record or their Active record, if applicable.

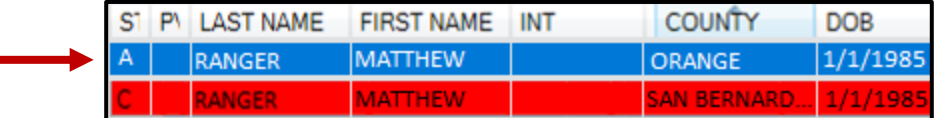

Note: If the only record available is the voter's San Bernardino record that is already open in the first instance of DIMS.net, no need to open the record. If there is another record out of San Bernardino County, continue the process.

16. Click on the **Sig** button. Compare the signature(s), if available, to the signatures on the VBM If they match, it is time to overturn this challenge code to Valid.

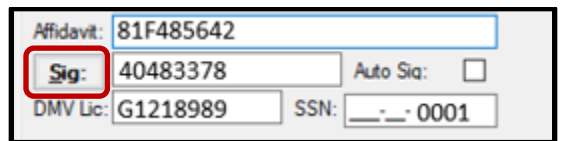

17. In the first instance of DIMS, navigate to the *Voter Details* tab within the voter's record.

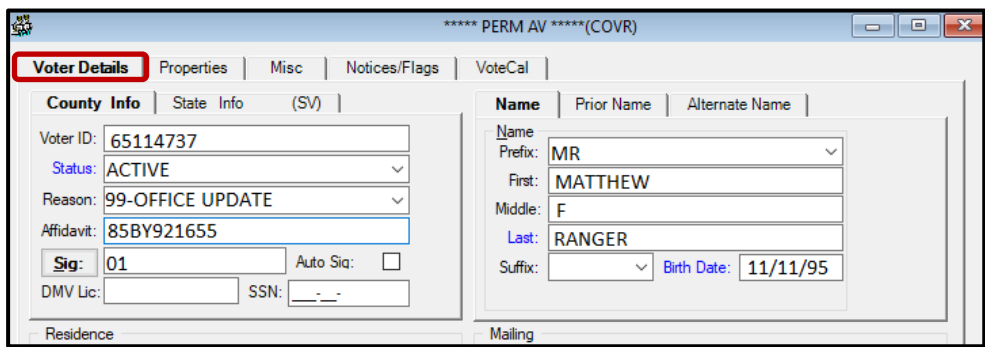

- 18. Double-check the information on the Research Label with the voter's record.
- 19. Click **Cancel**.

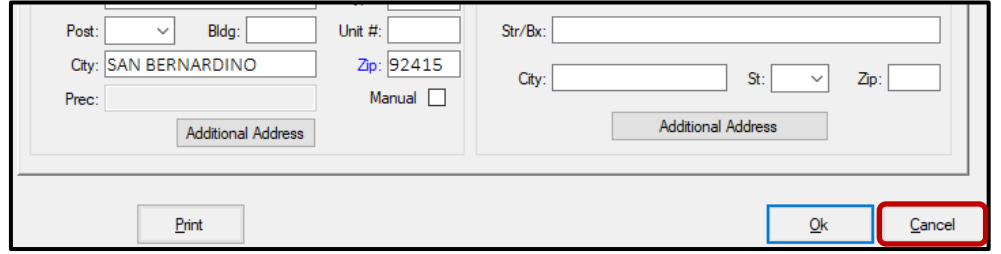

*Note: If there is no voting history for the current election, no accept VBMs, and the signature matches, this VBM may be overturned to Valid.* 

20. Within the *New AV/VBM's by Voter ID Number* window click twice on the arrow for the Challenge Code drop down list

*Note: The drop-down menu will extend with the first click and retract with the second click, highlighting the current challenge code.*

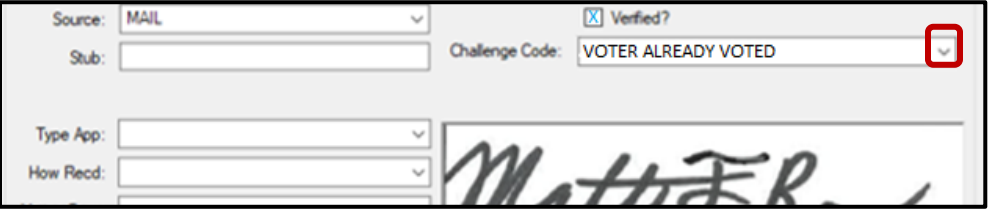

21. Press the **Backspace** key.

**Last Trans** 

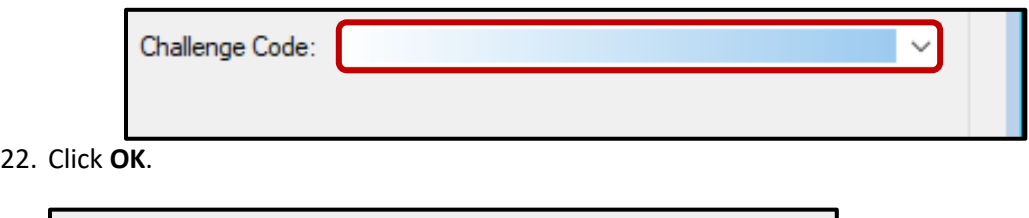

**Ok** 

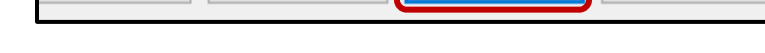

23. A *Green Light Scenario* window should appear. Click **OK**.

**View Batch** 

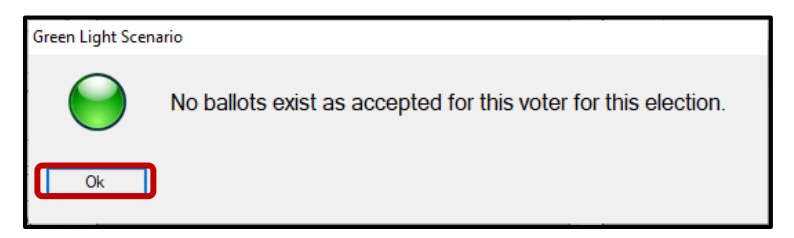

- 24. Re-enter the voter's *AV module* to verify that the Challenge Code field is blank.
- 25. Close out of the *AV Module* by clicking the red X.

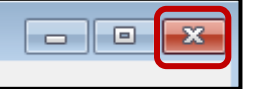

Cancel

- 26. Write the following on the Challenge Resolution Label:
	- "Overturned from VAV to Valid"
	- The date and your initials.

#### <span id="page-11-0"></span>**Voter Already Voted (VAV)**

When there is any indication that a voter has voted more than once, this VBM will remain challenged as VAV. You will not change the challenged code within DIMs.net.

- 1. The challenge code within the *New AV/VBM's by Voter ID Number* window will remain same (Voter Already Voted).
	- a. Overturned from **VAV** to **VAV.** Initial and date.

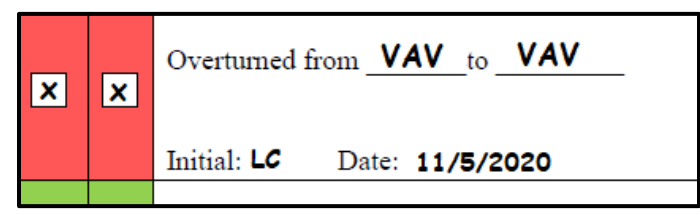

<span id="page-11-1"></span>*Note: For more information regarding challenge codes refer to the DIMS Challenge Types and When to Apply Them Signature Verification*

# **Authorization**

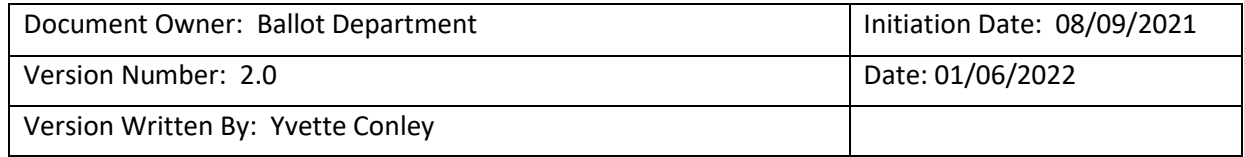